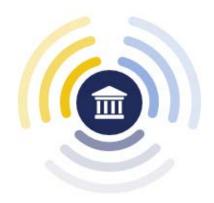

# Navigating

# LACourtConnect 2023

**LACourtConnect** (LACC) is the Superior Court of California, County of Los Angeles' remote appearance technology. LACC is part of the Court's Access LACourt | Your Way initiative and provides a convenient option for appearing in court without having to visit a court location.

This guide outlines the steps to using the new features and system enhancements as a remote participant.

Remote Participant

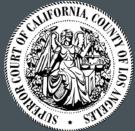

#### Navigating LACourtConnect

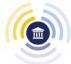

| Tab | le | of               | Coi | ntei | nt |
|-----|----|------------------|-----|------|----|
| ·   |    | $\mathbf{\circ}$ |     |      |    |

| Glossary4                          |
|------------------------------------|
| Remote Participant Journey 5       |
| Connect to LACC                    |
| Computer Technical Specifications6 |
| Browser Application 6              |
| Apple Mobile Application           |
| Android Mobile Application 8       |
| Log In9                            |
| Settings                           |
| Side Panels Settings               |
| Edit Profile                       |
| Theme                              |
| Equipment Test                     |
| Linguistics                        |
| Navigating the Virtual Gallery     |
| Joining Your Hearing 15            |
| Manually Joining Your Hearing16    |
| Chat                               |
| Individual Chat                    |
| Group Chat18                       |

#### Navigating LACourtConnect

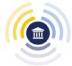

#### **Table of Content**

| Announcements            | . 19 |
|--------------------------|------|
| Courtroom Monitoring     | 20   |
| Virtual Hearing Controls | 21   |
| Labels                   | 22   |
| Layout                   | 22   |
| Minimize Self View       | . 23 |
| Minimize the Courtroom   | 23   |

## Navigating LACourt Connect

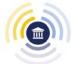

#### **Glossary**

#### **Broadcast**

The Judicial Assistant or Organizer may start a broadcast to enable live courtroom sharing for participants in the Virtual Gallery.

#### **Courtroom Monitoring**

Participants in the Virtual Gallery can view live proceedings and monitor courtrooms when a broadcast is started.

#### **Remote Participants**

Remote participants specifically refers to attendees who are not part of the Court (e.g., Claimant, Defendant, Attorney, etc.)

#### **Judicial Assistant (JA)**

The Judicial Assistant otherwise referred to as JA in this document refers to the court staff member who manages all hearings within a courtroom.

#### **LACourtConnect**

The LACourtConnect application is the entire virtual hearing experience from the point of a remote participant logging in and joining the virtual hearing to the court staff members accessing and managing the hearing.

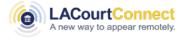

#### **Unicorn Digital Courtroom (UDC App)**

The UDC app is a custom application that allows courtrooms to function virtually. Among others, remote participants can login and attend virtual hearings and view live feeds of courtroom broadcasts.

#### **Virtual Gallery**

The virtual gallery refers to the <u>web page</u> where users wait for their hearing to initiate. Users can also monitor the courtroom while in the virtual gallery.

#### **Virtual Well**

The virtual well refers to the actual court hearing.

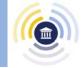

#### **Remote Participant Journey**

Captured below is a high-level summary of a remote participant's journey using LACourtConnect.

1 From your hearing confirmation email, click on the hearing link.

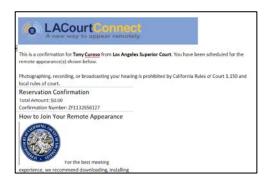

Click on Proceed as Remote
Participant and log in with your
registered email and password.

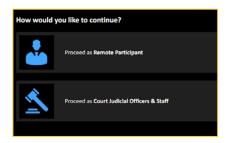

Log in will take the participant to the Virtual Gallery

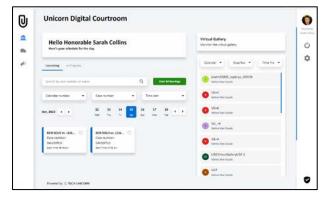

A calendar will show all upcoming hearings

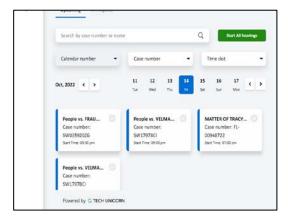

Important announcements are also available to create/view

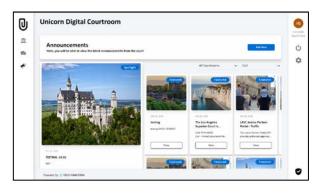

Once the court staff starts the hearing, all participants join the session

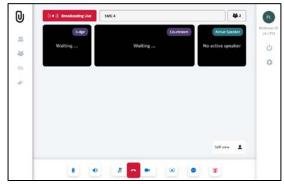

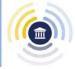

#### Connect to LACC

#### **Computer Technical Specifications**

For the best connection experience, it is recommended remote participants connect via a computer. Virtual Backgrounds/Blur is recommended only for mid to high end machines (satisfies below requirements).

#### **Bandwidth:**

1.2 Mbps for HD group video calling with resolution of HD 720 pixels at 30 FPS

#### **Hardware Requirements:**

- Supported processors (1080p background video)
- Intel Core i5-6000 or higher
- 4 cores or higher
- Excludes U series
- Intel Core i7, i9, Xeon
- 4th generation (4000) or higher

### Intel Core CPU with HD 620 integrated graphics requires the following:

- Windows 10, 64-bit
- Driver version 26.20.xx.xx or higher
- i7 OF
- i5 2 cores with major version 26.20 or higher and minor version 7323 or higher

#### Other Intel Processors

- 6 cores or higher
- 4th generation (4000) or higher
- Excludes Atom and Y series

#### **Non-Intel Processors**

- 8 cores or higher with 2.0GHz or higher; OR
- 12 cores or higher
- AMD Ryzen 5/7/9 or higher

#### **Memory:**

8 GB or above

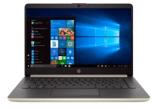

#### Download the LACC Application for Windows PC

Click on the Windows logo to download the App.

or

**CLICK HERE** 

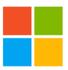

#### **Download the LACC Application for MAC OS**

Click on the Apple logo to download the App.

or

**CLICK HERE** 

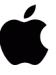

You can also refer to your LACC confirmation email for links to download the application.

#### **LACC Browser Application**

If you are unable to install the LACourtConnect App, you can join by launching the <u>LACourtConnect Web App</u> as a backup alternative.

Open your preferred browser and go to https://lacc2.lacourt.org/

When the browser application opens, sign into LACourtConnect using the same email address and password that was used when registering for a remote appearance.

- 1. Select Proceed Remote Participant
- 2. Enter your email and password and click Sign In
- 3. Once logged, the Virtual Gallery will appear

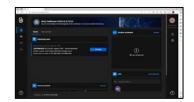

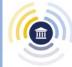

#### **Connect to LACC**

#### **Apple Mobile Application**

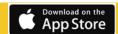

To join your hearing via your mobile device, it is required you installing the LACC application on your device.

- 1. From a Home screen, tap. App Store.
- 2. Browse the App Store, tap. Apps. (at the bottom).
- 3. Click <u>HERE</u> or search for apps by name: LACourtConnect.
- 4. Tap the app.
- 5. Tap GET (If prompted, sign into the App Store to complete the install). Once installed, open the app.
- 6. Click "Proceed as Remote Participant" and follow the prompts.

# Itisas Y E & W & N. S. -- 4 100% & X & Icacc2.lacourt.org < : Unicorn Digital Courtroom How would you like to continue? Proceed as Remote Participant Proceed as Court Judicial Officers & Staff

#### Log in to the Unicorn Digital Courtroom Application

When the application opens, sign into LACourtConnect using the same email address and password that was used when registering for a remote appearance.

- 1. Open the app and select Proceed Remote Participant
- Enter your email and password and click Sign In
- Once logged, the Virtual Gallery will appear

# Proceed as Remote Participant Email Address Password Forgot your password? Sign in

#### **Apple Mobile App Controls**

Once logged in, the mobile app control should appear at the bottom of the screen.

For Apple devices, the controls will be located at the bottom of the screen.

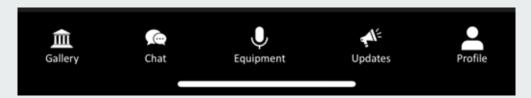

Gallery – Displays your scheduled hearings

**Chat** – Communicate with those in the hearing

Equipment – Test your audio/video before joining your hearing

**Updates** – View Court news and updates

**Profile** – Review and edit your profile information

If you are unable to install the LACourtConnect app, you can join using the web app. Please refer to your confirmation email.

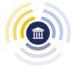

#### **Connect to LACC**

#### **Android Mobile Application**

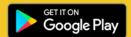

To join your hearing via your mobile device, it is required you installing the LACC application on your device.

- 1. Open Google Play store.
- 2. Click <u>HERE</u> or search for "LACourtConnect" in the search bar and click on the app.
- 3. Click on Install.
- 4. Click Open.
- 5. Click "Proceed as Remote Participant" and follow the prompts.

#### Log in to the Unicorn Digital Courtroom Application

- 1. Open the app and select Proceed Remote Participant
- 2. Enter your email and password and click Sign In
- 3. Once logged, the Virtual Gallery will appear

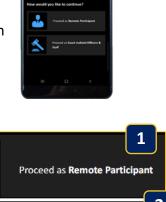

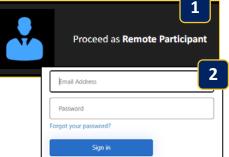

#### **Android Mobile App Controls**

Once logged in, some of the mobile app control are accessible at the bottom of the screen while others on the top.

To access your Profile, Logout, and Settings, click on the three bars on the top right corner.

- 1. Click your initials to open your Profile to edit or review
- 2. Click Logout to log out of the account
- **3. Click** Settings to change display theme, test equipment, or change language or font size.

1

2

3

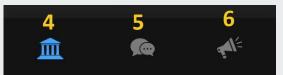

- 4. Gallery Displays your scheduled hearings
- 5. Chat Communicate with those in the hearing
- 6. Updates View Court news and updates

If you are unable to install the LACourtConnect app, you can join using the browser web app on your computer. Please refer to your confirmation email.

# Navigating LACourtConnect

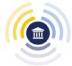

#### Log In

All court hearings can be accessed and managed via the Unicorn Digital Courtroom (UDC) application.

- 1. Click on the UDC application on your device or web browser
- 2. Click on Proceed as Remote Participant
- 3. Sign in with your court email and password
- 4. Once logged in, the Virtual Gallery dashboard will display

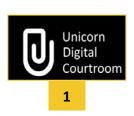

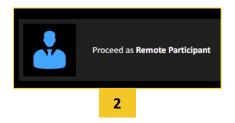

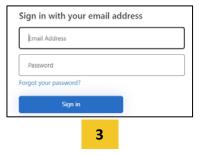

Best Practice: Use computer audio when connecting. Do not use both video and dial-in simultaneously.

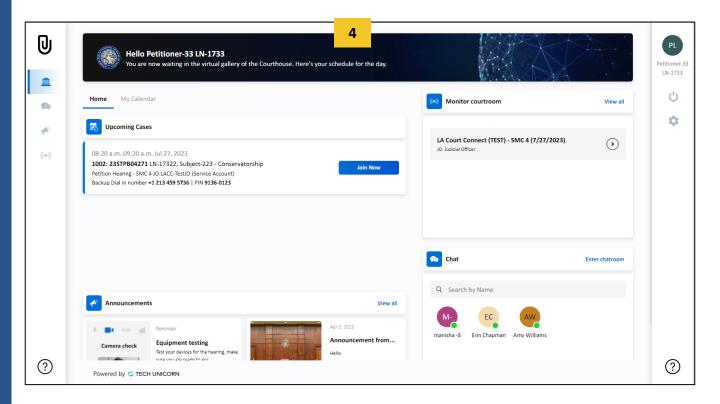

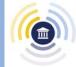

#### **Side Panels Settings**

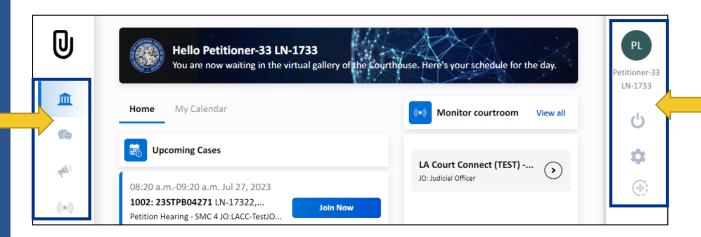

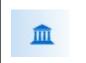

#### Home

The home button will redirect you to the main dashboard.

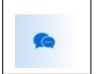

#### Chat

Chat with other participants from the same court room.

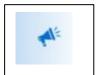

#### **Announcement**

You can view announcements from this tab.

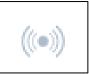

#### **Courtroom Monitoring**

Watch live video from the court to monitor your courtroom.

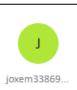

#### **Edit Profile**

Click on the profile icon to edit your profile and update information such as your display name.

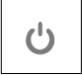

#### **Log Out**

Users can log out using this button.

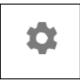

#### **Settings**

Click the settings icon to access other settings such as themes and testing equipment.

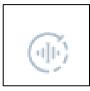

#### uNoise

Adjust threshold for environmental noise

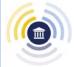

#### **Edit Profile**

Click the profile icon to access located on the top right.

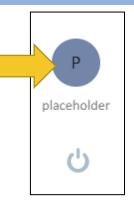

Click the Edit button.

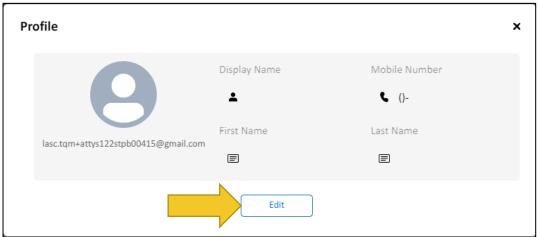

Edit your **Display Name**, **Mobile Number**, **First Name**, and/or **Last Name**, then click **Save**.

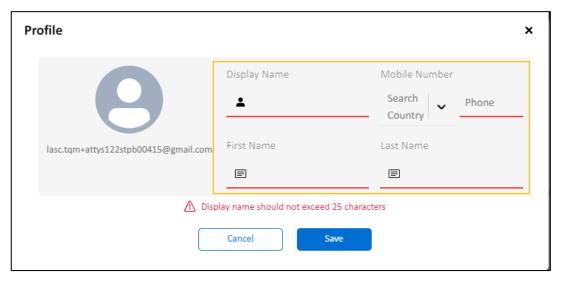

**NOTE:** Display name should not exceed 25 characters.

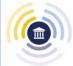

#### **Settings**

Click the settings icon to access other settings such as themes and testing equipment.

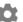

#### **Theme**

You can change your theme view on the **Theme** tab

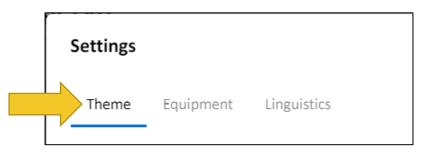

Select your preferred theme.

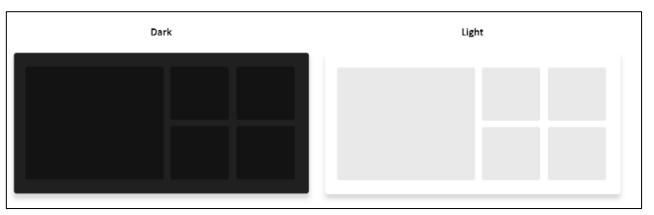

Click the dark theme for a dark background

Click the light theme for a light background

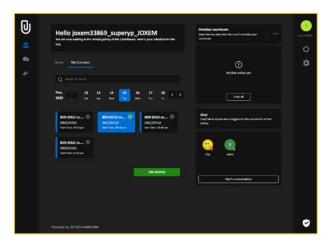

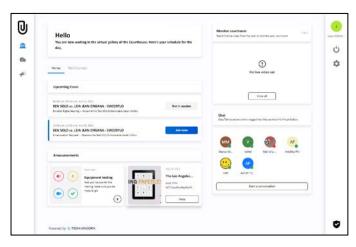

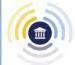

#### **Equipment Test**

You can test your audio/video equipment and network from **Equipment** tab.

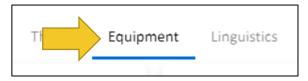

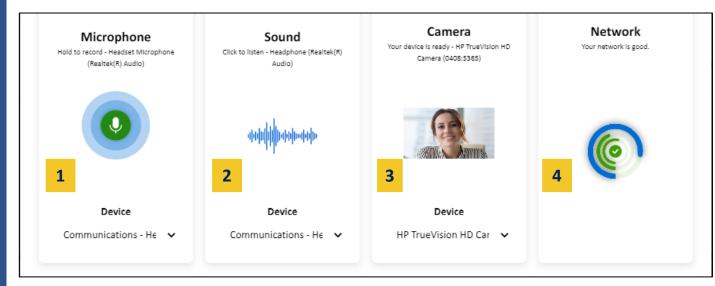

- Test your Microphone by clicking the record icon and record an audio while keeping the record icon pressed
- Click the **Sound** wave to listen to the recording you made in the previous step
- 3. Check that you see your video
- 4. Test your network quality
- 5. You can change your device by clicking the dropdown icon to see the list of available devices
- 6. Select the device you wish to use

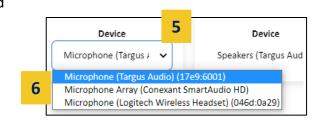

You can also access the equipment test section on the home age of the Virtual Gallery.

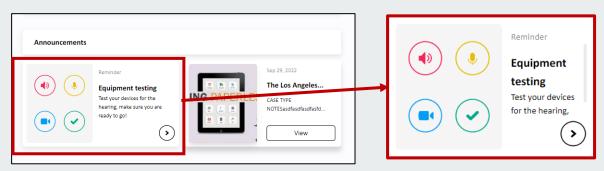

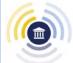

#### **Settings**

#### Linguistics

You can change your font and language settings from the Linguistics tab.

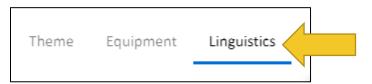

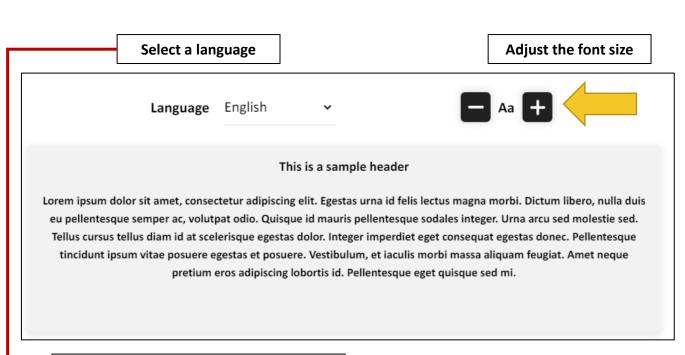

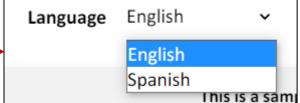

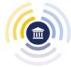

#### **Navigating the Virtual Gallery**

#### **Joining Your Hearing**

When your hearing starts, you will automatically be admitted. You will see a notification stating you are being moved to the hearing.

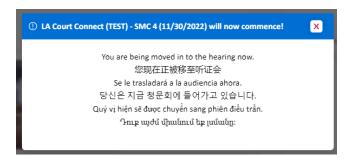

#### **Manually Joining Your Hearing**

While you are automatically admitted to your hearing when it starts, there may be instances when you have to join manually. To join a hearing already in progress, please proceed to the Calendar section of the Virtual Gallery.

- 1. The **Home** tab shows all your upcoming hearings for the day.
- 2. Locate the hearing you need to join and click on the blue Join Now button.

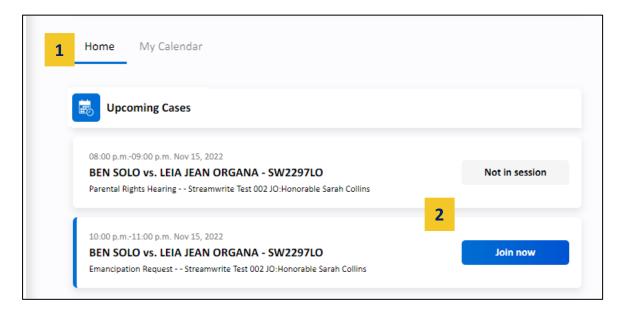

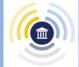

#### **Manually Joining Your Hearing**

You can also join a hearing on the My Calendar tab. The My Calendar tab shows all scheduled hearings for the selected date.

- 1. Select the hearing you wish to join
- 2. Click on the green Join Hearing button that appears.

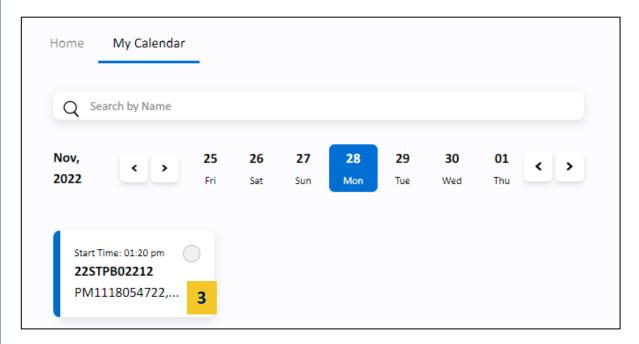

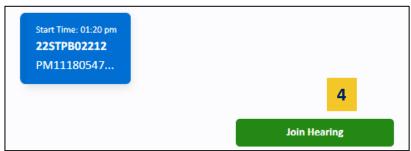

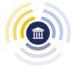

#### Chat

Remote participants in the Virtual Gallery can communicate with each other through chat, audio calls, and video calls. You can initiate communication by clicking on the chat icon on the left side or Start Conversation in the Chat section in the main page of the Virtual Gallery.

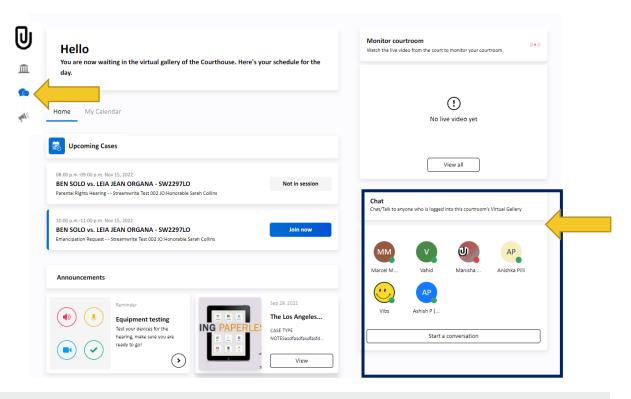

#### **Start a Conversation**

- 1. Click on Start a Conversation or the participant.
- 2. Write a message in the text box and click the send icon > .

3. To start an audio call, click on the phone icon 📞 . To make a video call, click on the

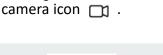

A notification will display on the chat icon when you have a message.

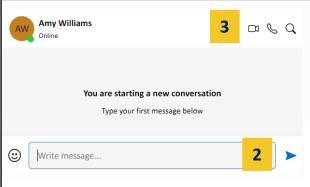

Amy Willi...

Start a conversation

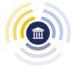

#### Chat

#### **Group Chat**

- 1. Click on **Start a** Conversation or the participant or the chat icon on the left side panel 🔈 .
- 2. Click on Create Group
- 3. Select the participants to add to the group chat
- 4. Click Create Group

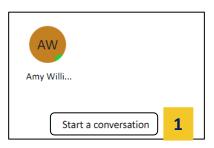

**NOTE:** Chat in the Gallery is separate from Chat within a hearing.

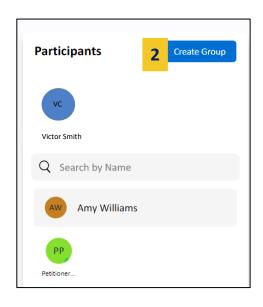

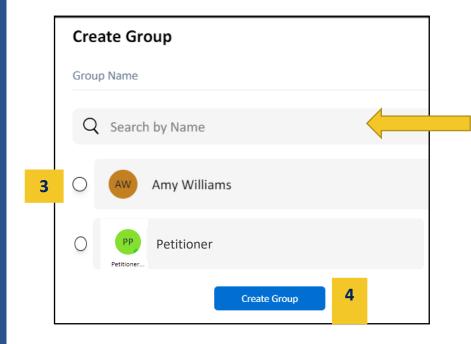

Search for a member in the Virtual Gallery or for all members that belong to a particular court case

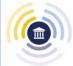

#### **Announcements**

You can view announcements by clicking the

icon on the left quick access panel.

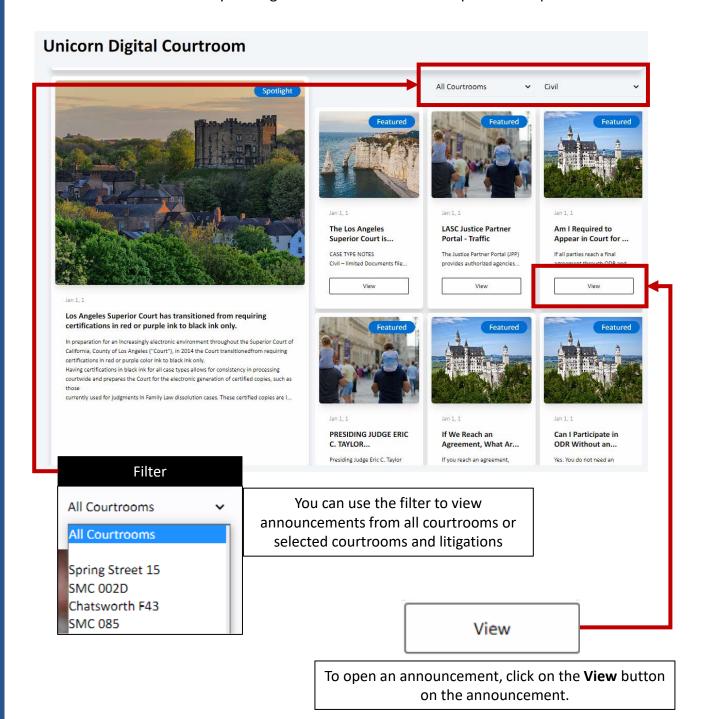

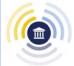

#### **Courtroom Monitoring**

You can view live broadcasts of hearings in session while you wait in the Virtual Gallery.

1. Clicking the chevron > to the right of the broadcast or click **View** all in the broadcast section.

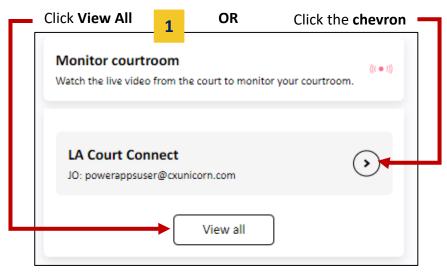

2. You can choose the broadcast to view from the broadcast selection window. Click on the broadcast you wish to view.

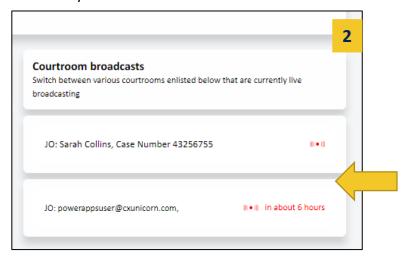

3. The selected broadcast will display.

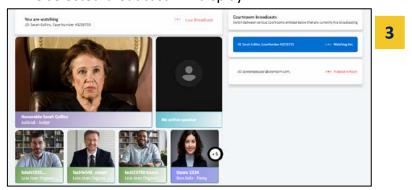

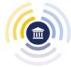

#### **Virtual Hearing Controls**

If you have logged in to the Virtual Gallery, you are automatically pulled into a call when a roll call is in session.

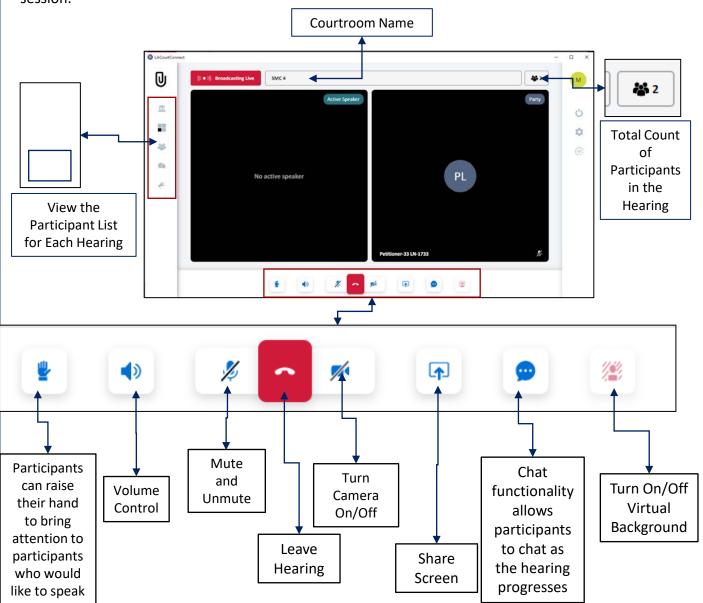

**NOTE:** Virtual Backgrounds are not available for mobile devices

# Navigating LACourtConnect

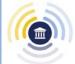

#### Labels

Participants in the hearing will be identified with their role/name on the upper right corner of their tile.

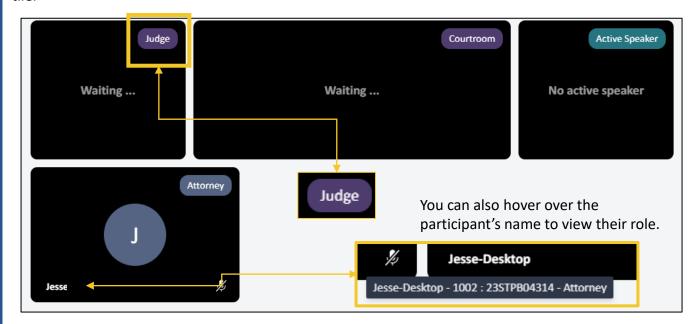

#### Layout

In the hearing, you have the option to change the layout of the participant tiles.

- 1. On the right panel, click on the Setting icon.
- 2. Click on Layout
- 3. Select the preferred Layout

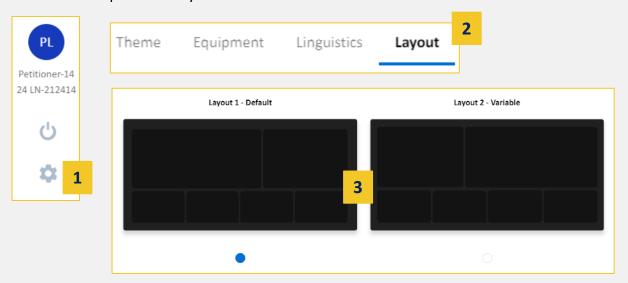

# Navigating LACourtConnect

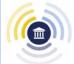

#### **Minimize Self View**

You have the option to minimize self view by clicking on the arrow in the right-hand corner of their self view.

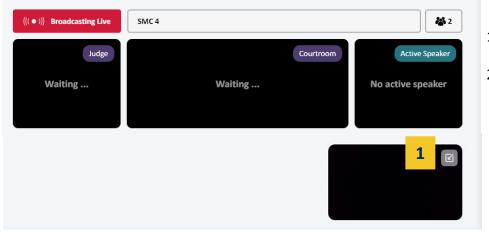

- Click on the preview window
- 2. The window will minimize. Click again to expand.

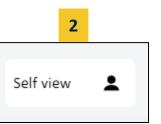

When you enter the hearing, you may be prompted to grant access to your device's mic and camera. Click **Allow**.

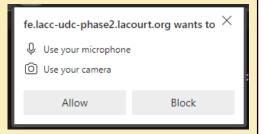

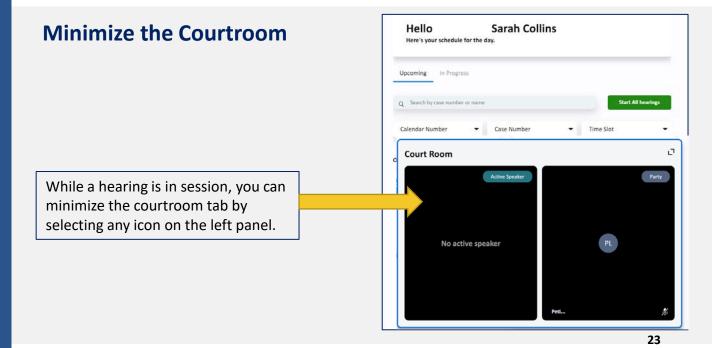